# **ONLINE CARD PORTAL – USER GUIDE**

#### HOW TO REGISTER TO VIEW CARD BALANCE AND TRANSACTION HISTORY

Please follow these simple steps to obtain access to your Card information

- 1. Open any Internet Browser
- 2. Type in this URL: [http://processing.network/register/,](http://processing.network/register/) and press Enter.
- 3. The Internet Browser will display an empty form which you will need to fill out with some personal information as well as your Card details.

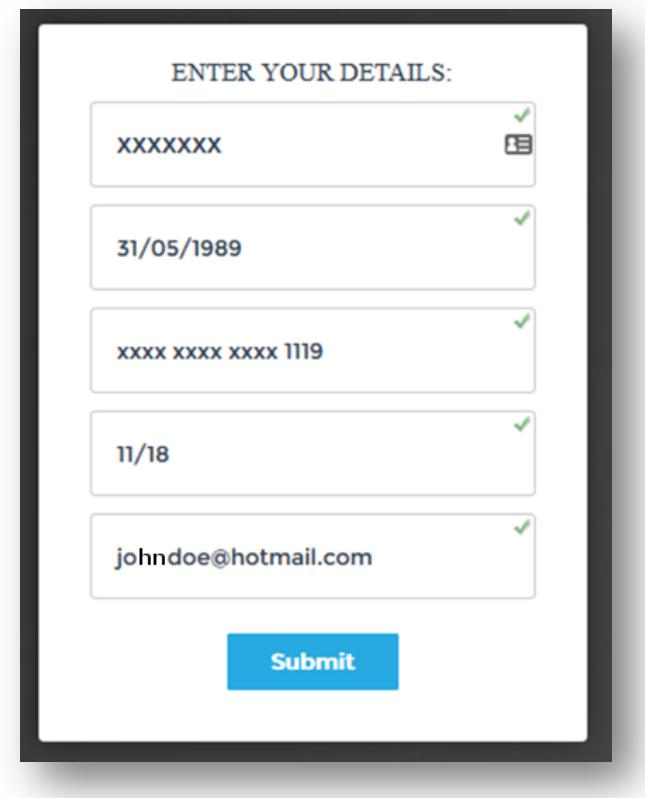

- 4. After completing the form click the **Submit** button.
- 5. Make sure to use a valid email address, as you will receive an email with your access credentials.
- 6. Please check your inbox for our incoming email from "*Welcome to your Online Card Portal*"

## HOW TO ACCESS THE ONLINE CARD PORTAL

Once you've received our email, please follow the below instructions.

As you can see, this is an AUTOMATED REPLY (computer generated email with information). The email you receive should look like this:

![](_page_1_Picture_49.jpeg)

- 1. You can either click on the link in the email or copy/paste it in your Internet Browser.
- 2. The Internet Browser will display a Login Screen where you will need to user the Credentials sent in the email. After filling them in click on the **Login** button.

![](_page_1_Picture_50.jpeg)

3. The next step requires you to change the temporary password sent to you in the email. Make sure to fill out the same password in both fields.

![](_page_2_Picture_27.jpeg)

4. The next step requires you to accept the Terms and Conditions shown on the screen by clicking on the " I Agee…" checkbox below the text. Finally click on the **Accept** button

![](_page_2_Picture_28.jpeg)

5. That's it! You are inside the Portal interface and should have access to your card information on the main screen.

## HOW TO VIEW CARD BALANCE INSIDE THE ONLINE CARD PORTAL

After successfully login into the Online Card Portal you will be in the Accounts Page. In the middle of your screen you will see a Card Details text box showing the Card you registered.

You will have an immediate view on the Available Balance on the card as well as the Current Balance (which excludes pending transactions).

![](_page_3_Picture_47.jpeg)

### HOW TO VIEW CARD TRANSACTION HISTORY INSIDE THE ONLINE CARD PORTAL

After successfully login into the Online Card Portal you will be in the Accounts Page. In the middle of your screen you will see a Card Details text box showing the Card you registered.

To view the Card Transaction History select the **View Details** button. Alternatively, you can also click on the Card Number (which only shows the last four numbers of your card for security purposes).

After you've clicked to View Details, a new screen will show all Card Transaction History.

![](_page_3_Picture_48.jpeg)